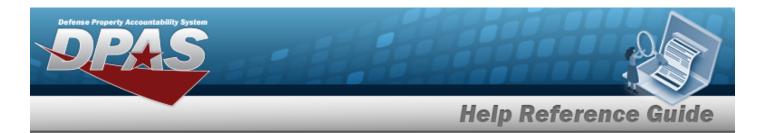

## **Search for an Issued Inventory**

### **Overview**

The Warehouse Management module Issued Inventory process provides the ability to audit inventory that is currently issued out from a warehouse. The Warehouse staff starts the audit by counting the outstanding inventory. They issue a DWForm20 to each individual or unit that has been issued items, and each responsible party performs their own inventory. When that is completed, they enter the totals on the form and return it to the requesting warehouse.

## **Navigation**

MATERIEL MGMT > Inventory > Issued > Issued Inventory page

### **Procedures**

#### **Search for an Issued Inventory**

One or more of the Search Criteria fields can be entered to isolate the results. By default, all results are displayed. Selecting at any point of this procedure returns all fields to the default "All" setting.

1. In the Search Criteria box, narrow the results by entering one of the following optional fields.

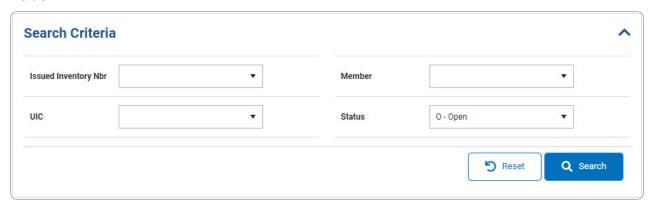

2. Select Q Search . The results display in the Search Results grid.

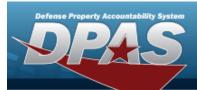

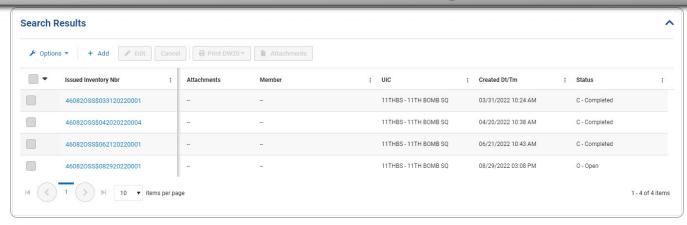

### **Cancel a Issued Inventory**

- 1. Click to select the entry. The Issued Inventory row is highlighted, and Cancel, and Print DW20, and Attachments become available.
- 2. Select \_\_\_\_\_. The Cancel Issued Inventory pop-up window appears.

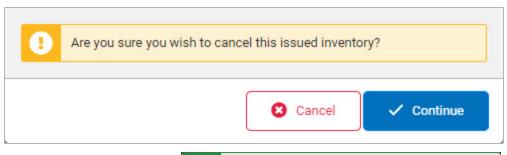

3. Select cancelled. appears.

IssuedInventory AFMD\$011820230001

#### **Print a DWForm20**

- 1. Click to select the entry. The Issued Inventory row is highlighted, and Cancel Print DW20, and Attachments become available.
- 2. Select Print DW20. The available forms for printing appear.

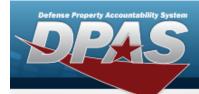

- DW20 All
- DW20 Updated
- DW20 Not Updated
- DW20 UI
- 3. Select the form for printing. *The Windows Save As pop-up window appears, with*DW20 Report ready for download.

  appearing at the bottom of the screen.
- 4. Choose the name and folder to download the form, and select it.
- 5. Select . The **Save As** pop-up window closes, and the PDF form is downloaded to the computer.

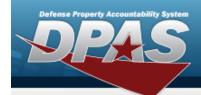

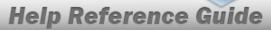

# **Add an Issued Inventory Header**

## **Navigation**

MATERIEL MGMT > Inventory > Issued > + Add | > Add Issued Inventory Header slideout window

### **Procedures**

### **Add an Issued Inventory Header**

Selecting at any point of this procedure removes all revisions and closes the page. **Bold** numbered steps are required.

1. Select Add Issued Inventory Header slide-out window appears.

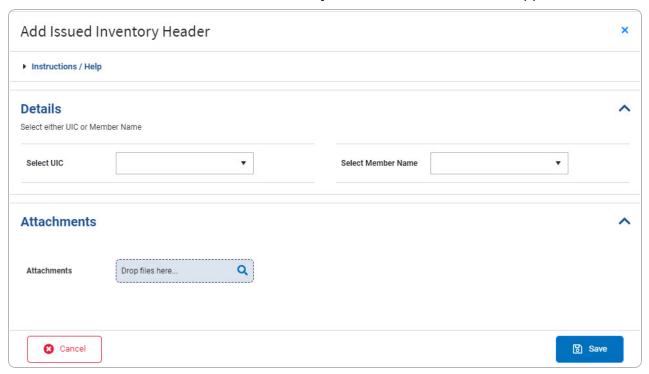

4

2. Complete the Details grid.

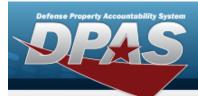

- A. Use \* to select the Select UIC.
  - OR
- B. Use \* to select the Select Member Name.
- 3. Complete the Attachments grid.
  - A. Select Drop files here... . Follow the Add Attach-ments procedure.
- 4. Select . The **Issued Inventory Details** page appears.

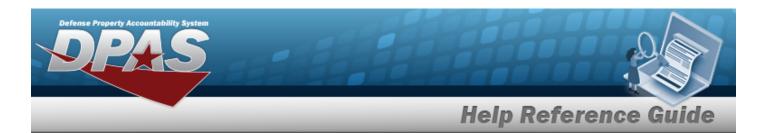

## **Update the Issued Inventory Details**

### **Navigation**

MATERIEL MGMT > Inventory > Issued > Issued Inventory > VARIOUS PROCEDURAL STEPS > Issued Inventory Details > ICN hyperlink > Update Issued Inventory Details slide-out window.

#### **Procedures**

### **Update the Issued Inventory Details**

Selecting at any point of this procedure removes all revisions and closes the page. **Bold** numbered steps are required.

1. Select the ICN hyperlink. *The Update Issued Inventory Details slide-out window appears.* 

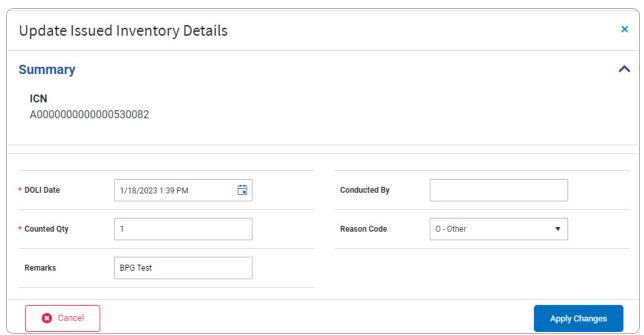

- **A.** Use to select the DOLI Date, or enter the date (MM/DD/YYYY) in the field provided.
- **B.** Enter the Counted QTY in the field provided. *This is a 6 numeric character field.*

6

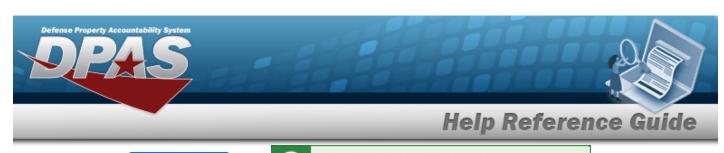

2. Select Apply Changes . The Issued Inventory details saved.

appears, and

the revised information appears in the **Issued Inventory** grid.

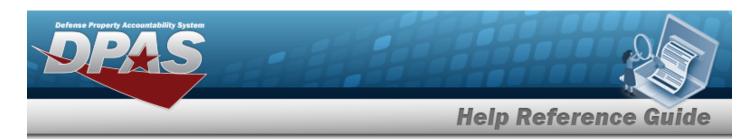

# **View the Issued Inventory Details**

## **Navigation**

MATERIEL MGMT > Inventory > Issued > Issued Inventory > VARIOUS PROCEDURAL STEPS > Issued Inventory Details page

### **Procedures**

### **View the Issued Inventory Details**

Selecting at any point of this procedure removes all revisions and closes the page. **Bold** numbered steps are required.

- 1. The Details page appears from the Add page or the Edit page.
- 2. View the Summary panel.

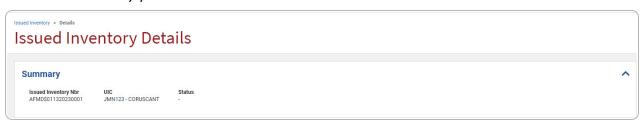

3. View the Issued Inventory panel.

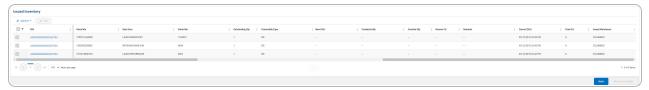

**4.** Select the ICN hyperlink. *The Update Issued Inventory Details slide-out window appears.* 

8

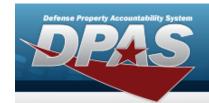

appears on the

Mark As Complete 5. Select . The Are you sure you wish to complete this issued inventory? Cancel ✓ Continue appears. Issued Inventory AFMD\$012020230001 completed. ✓ Continue 6. Select

. The Search for an Issued Inventory page.

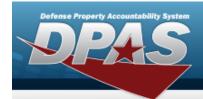

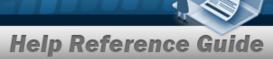

## **Add an Attachment to an Issued Inventory**

## **Navigation**

MATERIEL MGMT > Inventory > Issued > Issued Inventory > VARIOUS PROCEDURAL STEPS

> (desired record) > Attachments > Add/Edit Attachments slide-out window

### **Procedures**

#### Attach a Document to a Record

Selecting at any point of this procedure removes all revisions and closes the page. **Bold** numbered steps are required.

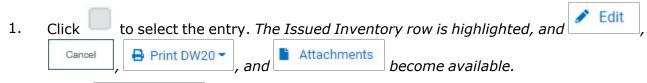

2. Select Attachments . The **Add/Edit Attachments** slide-out window appears.

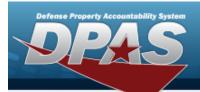

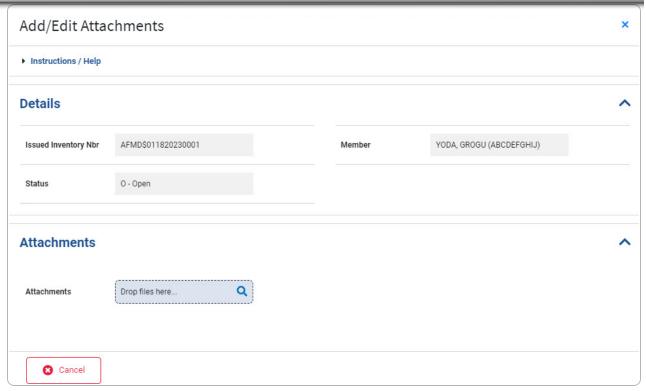

- 3. Complete the Attachments grid.
  - A. Select Drop files here... . The Windows Choose File to Upload pop-up window appears.
  - B. Select Open . The **Choose File to Upload** pop-up window closes, and the file name appears in the Attachments panel.

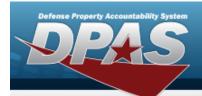

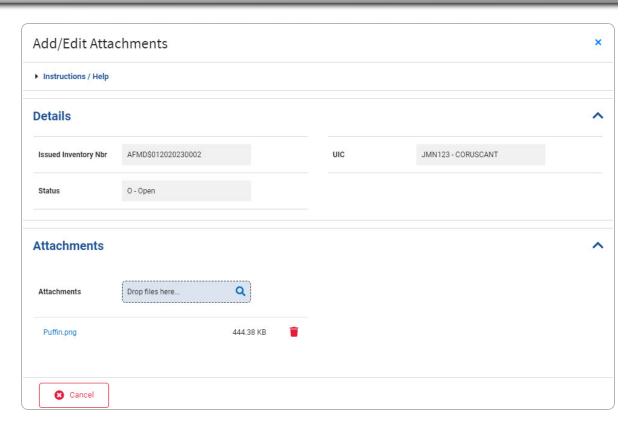

- C. Repeat Steps A B to attach multiple documents.
- 4. Select The **Add/Edit Attachments** slide-out window closes, and the file appears in the Attachments field of the Search Results grid.